# **การต ั้ งค่าการใช้งาน ระบบเครือข่าย LPRU-WIFI+ สำหรับ Smart Phone ระบบปฏิบัติการ Android**

ระบบเครือข่ายไร้สายของมหาวิทยาลัยราชภัฏลำปาง ในปีการศึกษา 2563 เป็นต้นไป จะมีชื่อเข้าใช้งานว่า LPRU-WIFI+ โดยมีรูปแบบการเชื่อมต่อบนมาตรฐาน IEEE 802.1x โดยขั้นตอนการเข้าตั้งค่าสำหรับ ระบบปฏิบัติการ Android สามารถทำตามขั้นตอนได้ดังนี้

#### **สำหรับบุคลากร**

สามารถใชับัญชีสมาชิกอินเทอร์เน็ตที่ออกให้โดย ศูนย์คอมพิวเตอร์มหาวิทยาลัยราชภัฏลำปาง เพื่อใช้ ยืนยันตัวบุคคลได้ มีรูปแบบดังนี้

- **ชื่อบัญชี: webmaster**
- รหัสผ่านเดียวกันกับ ระบบยืนยันตัวตนเข้าสู่ระบบอินเทอร์เน็ต

#### **สำหรับนักศึกษา**

ใชัเลขรหัสนักศึกษา

- **ชื่อบัญชี63123390120**
- รหัสผ่านเดียวกันกับ ระบบยืนยันตัวตนเข้าสู่ระบบอินเทอร์เน็ต

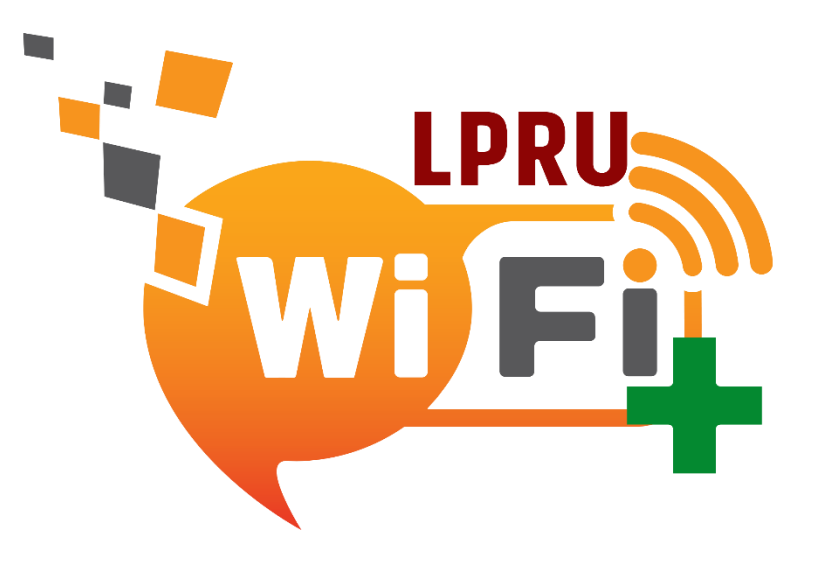

**หมายเหตุ : ในการเข้าใช้งานเครือข่าย LPRU-WIFI+ โปรดเลือกใช้เพียงเครือข่ายเดียว ของ มหาวิทยาลัยราชภัฏลำปาง นอกนั้นแล้วให้ทำการยกเลิก (forget หรือ ลืม ) ออกจากรายการที่ใช้งาน**

- 2. การเข้าใช้งานระบบ **LPRU-WIFI+**
	- เปิดใช้งาน WIFI คลิกที่ **LPRU-WIFI+** เพื่อเชื่อมต่อ

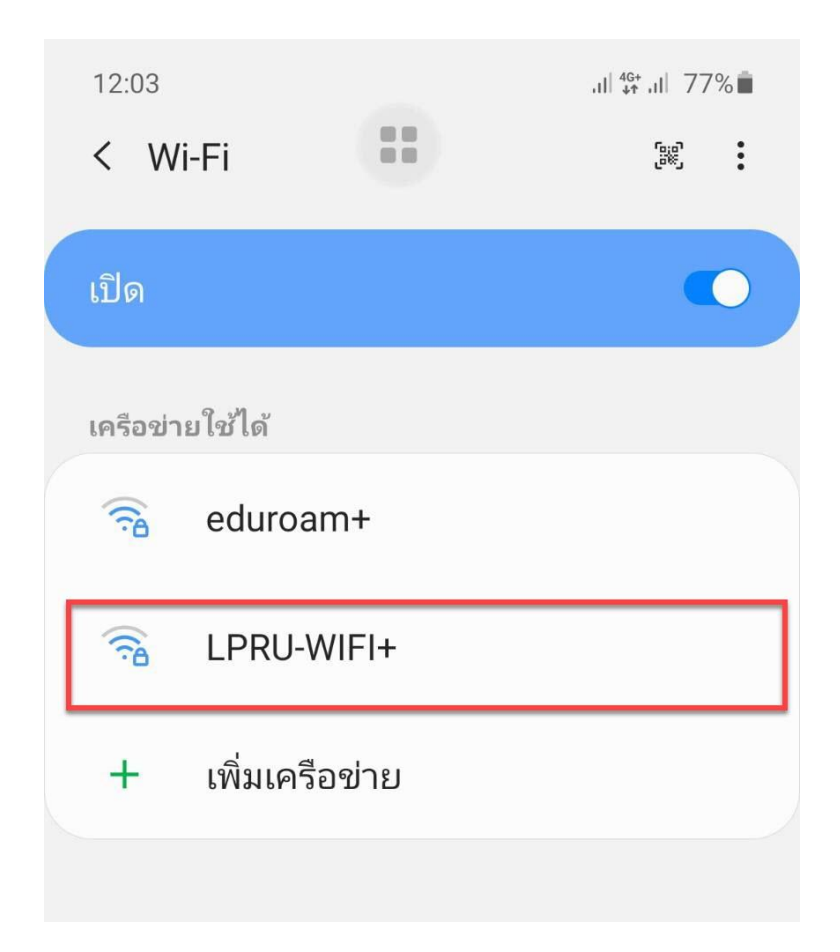

### ตั้งค่า การเชื่อมต่อ

- A. เลือก EAP method เป็น PEAP
- B. เลือก Phase 2 authentication เป็น MSCHAPV2

ตัวอย่างเช่น **[ชื่อบัญชี:](mailto:xxxx@lpru.ac.th)** และ password แล้วคลิก เชื่อมต่อ

- 1. ใส่ชื่อบัญชี
- 2. ใส่รหัสผ่าน
- 3. เลือกใบรับรองการใช้งาน CA
	- ไม่ตรวจสอบ
- 4. เชื่อมต่อ

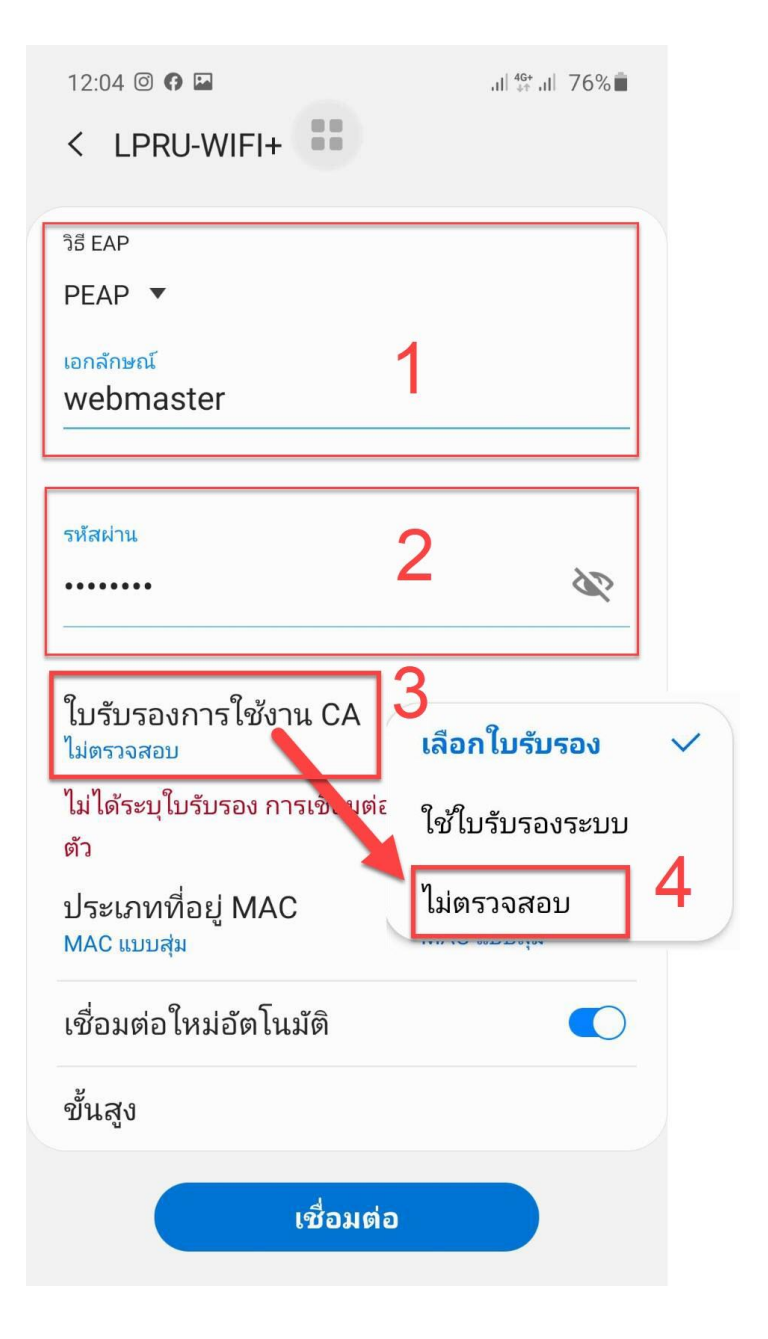

5. จะแสดงการเชื่อมต่อเมื่อใส่ Account สำเร็จ

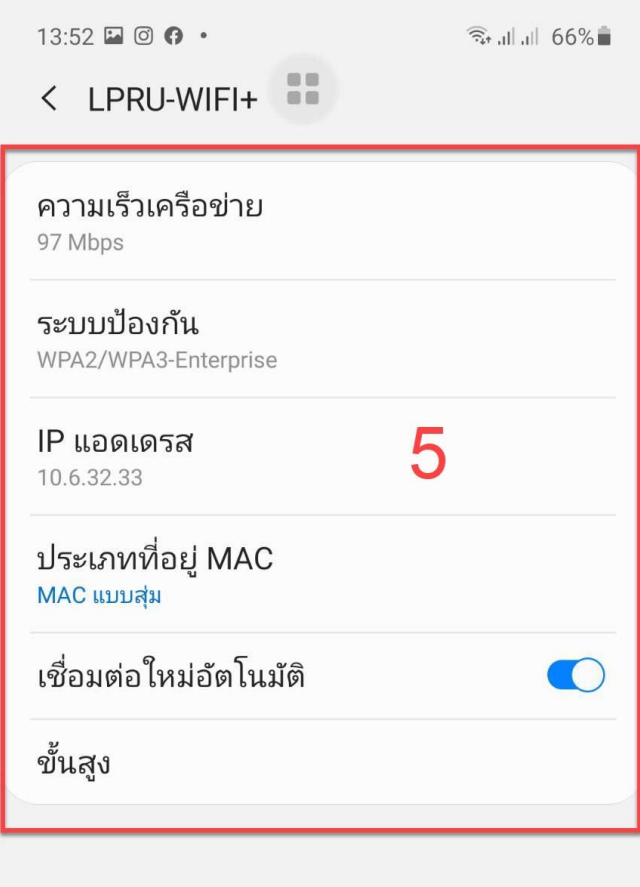

## **การแก้ไขปัญหา**

เลือกที่ SSID ชื่อ **LPRU-WIFI+**เพื่อแสดง รายละเอียด และกดปุ่ม ลืม เพื่อลบการตั้งค่า

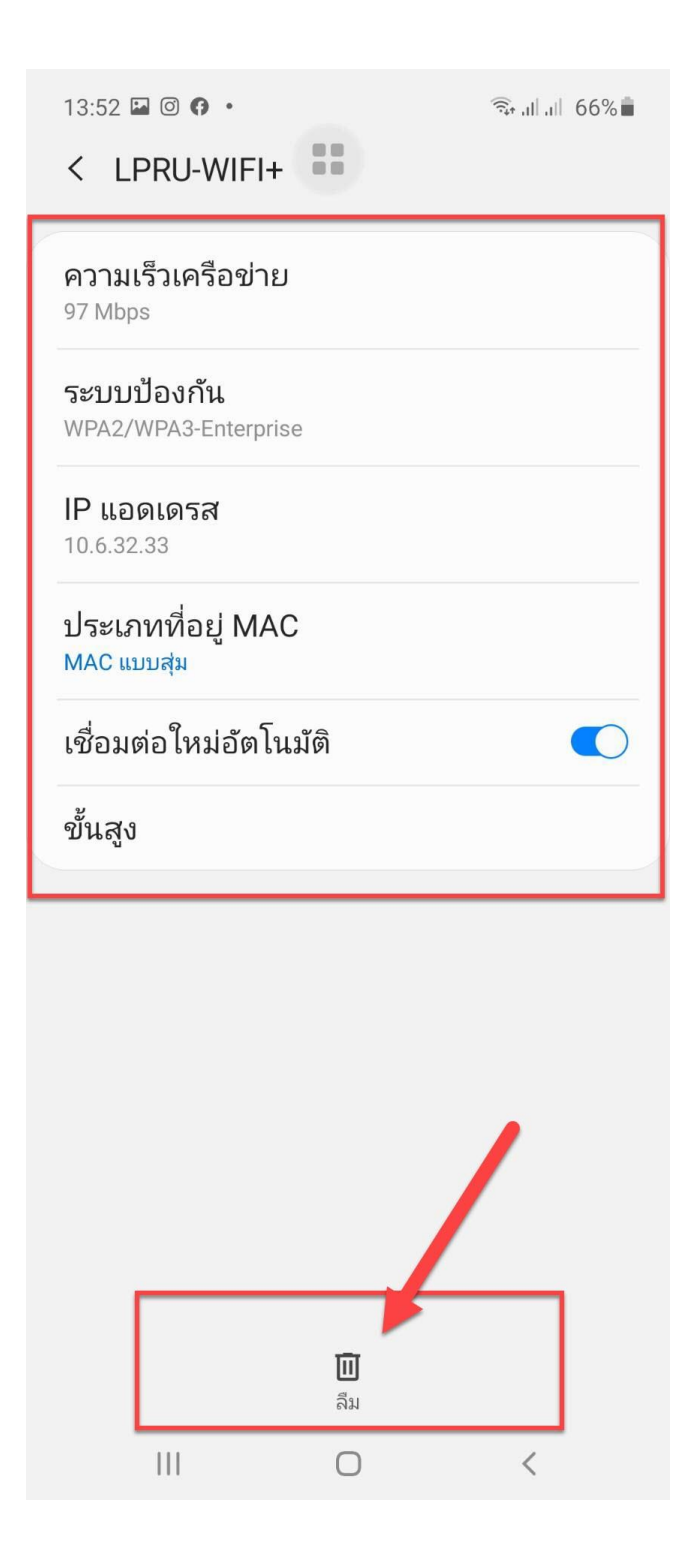